# Døddle learn

# How-To: Downloading the Doddle Flash Browser on Windows

Whilst a lot of Doddle content has been updated, there are still some interactive resources that require Flash.

Until we complete the process of content replacement, please follow our step-by-step guide to download the Doddle Flash Browser. This will enable you to run all remaining flash content. This will take just a few minutes and is a single download.

**Note:** If you are using a device provided by your school you may need to contact your network manager, or someone with admin permission to complete the installation.

**The browser is not compatible with mobile or tablet devices.**

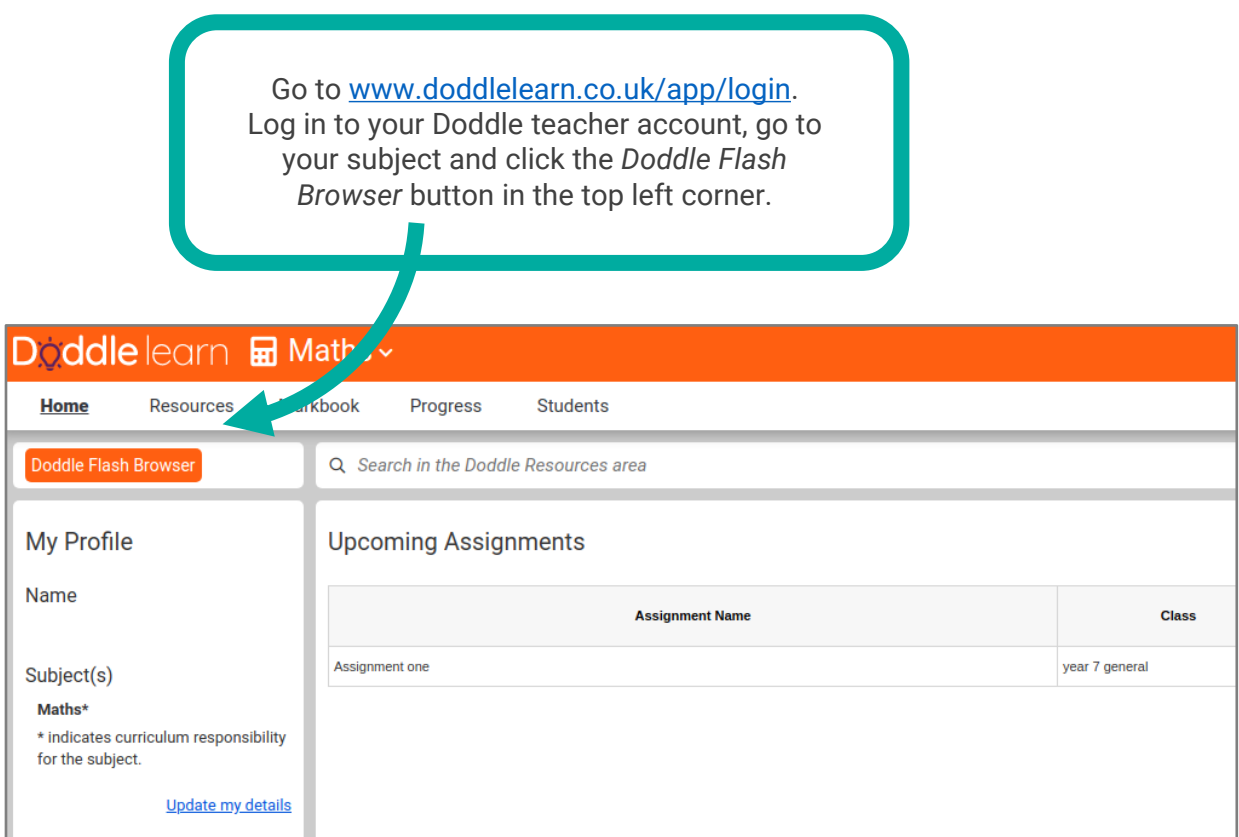

## Digiddle learn

п

You will see a pop-up containing the License Agreement

### Click *Accept*

We are continuing to develop Doddle to work with the latest technology. Please download the new Doddle browser. It takes just a few simple steps to enable all Flash presentations to run. This is a single download only, once you have the browser installed, please continue to use it for accessing all Doddle resources.

**END-USER LICENCE AGREEMENT** 

This limited license agreement (the "Agreement") is made and entered into as of the The minical network of England, having an office at United, a company duly organised and<br>existing under the laws of England, having an office at Unit 7.54 Marston Street, Oxford,<br>existing under the laws of England, having Doddle Learn and Licensee are each hereinafter also referred to as a "Party" and, collectively, as the "Parties"

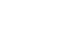

Accept

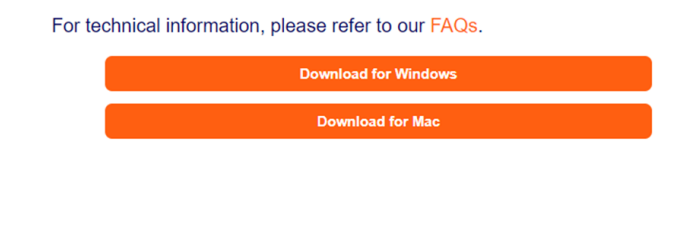

Select the appropriate download for your device.

## Launch the 碍 downloaded file If it doesn't pop up at the bottom left of your screen, you can find it in your downloads folder.

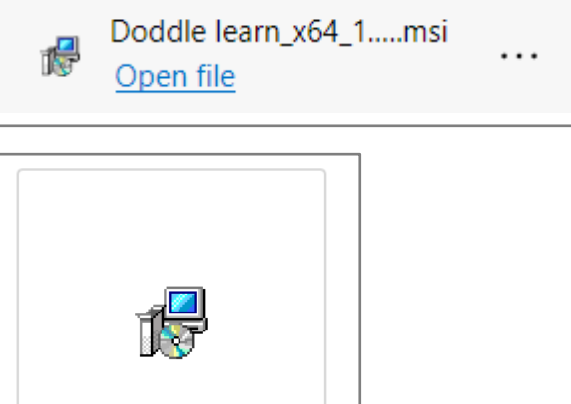

Doddle learn\_x64\_1.0.0.msi

2

## **Digiddle** learn

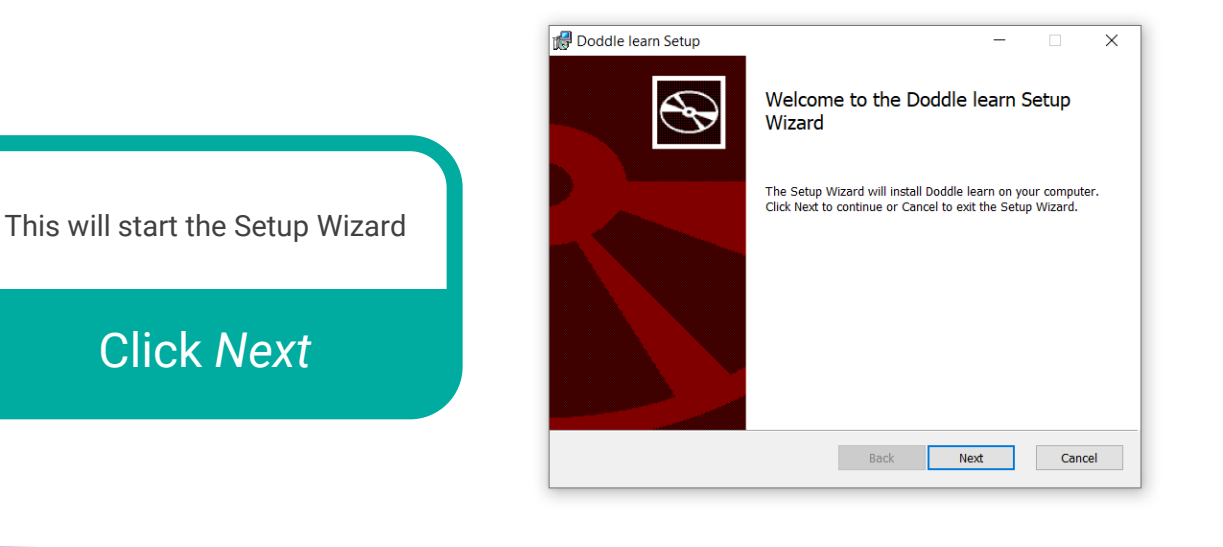

Choose which users of the device this browser will be installed for.

### Click *Next*

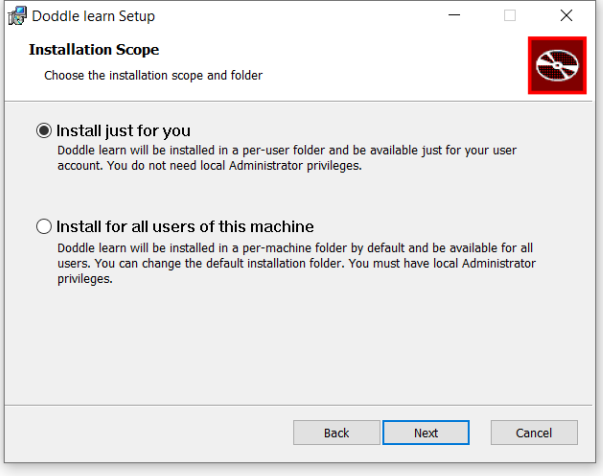

Choose where you would like to install the folder. You can choose another location for it.

**Take note of where this is saving it** as you will need to launch it from here later.

#### Click *Next*

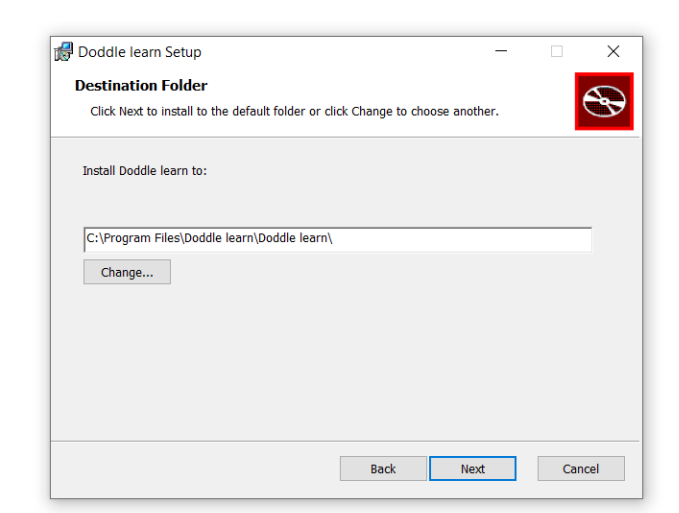

## **Døddle** learn

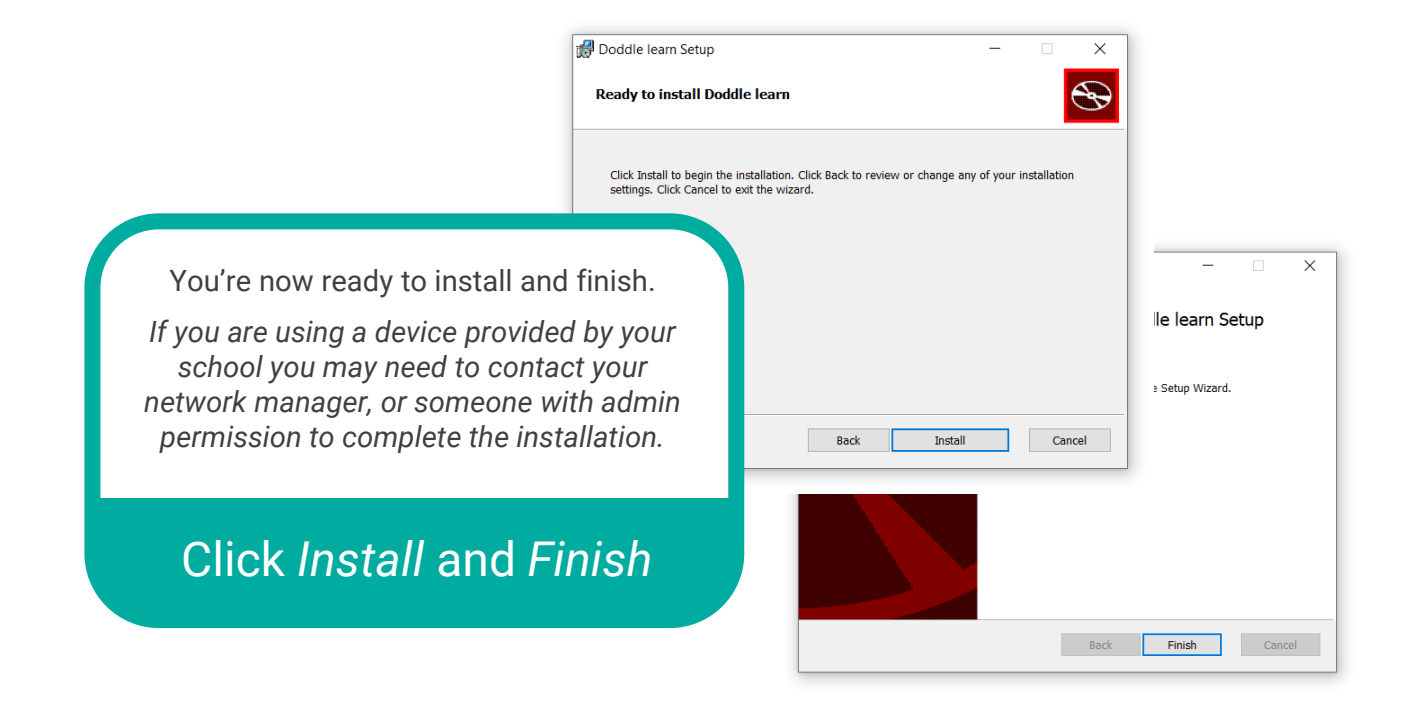

Name **L** locale  $\blacksquare$  resour

 $\Box$  chrom  $\Box$  chrom

**Dodd** <sup><sup>®</sup> ffmpe</sup>  $\Box$  icudtl.

 $\Box$  LICEN **C** LICEN  $\Box$  resour

 $\Box$  versio

Head to where you installed the folder and find the *Doddle learn.exe* file.

Right click to create a shortcut for your desktop.

#### Launch the file

Or simply open the Start bar and type *Doddle Learn* to find and drag it to your desktop

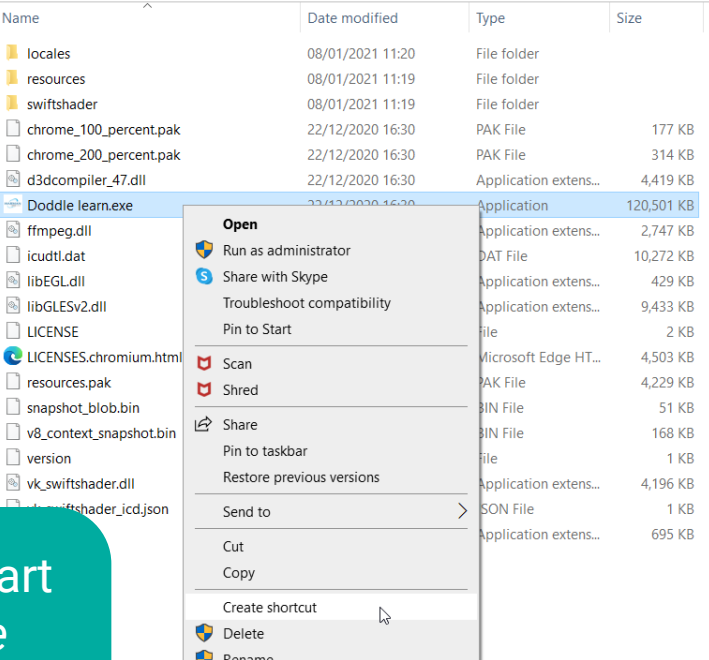

Properties

## **Døddle** learn

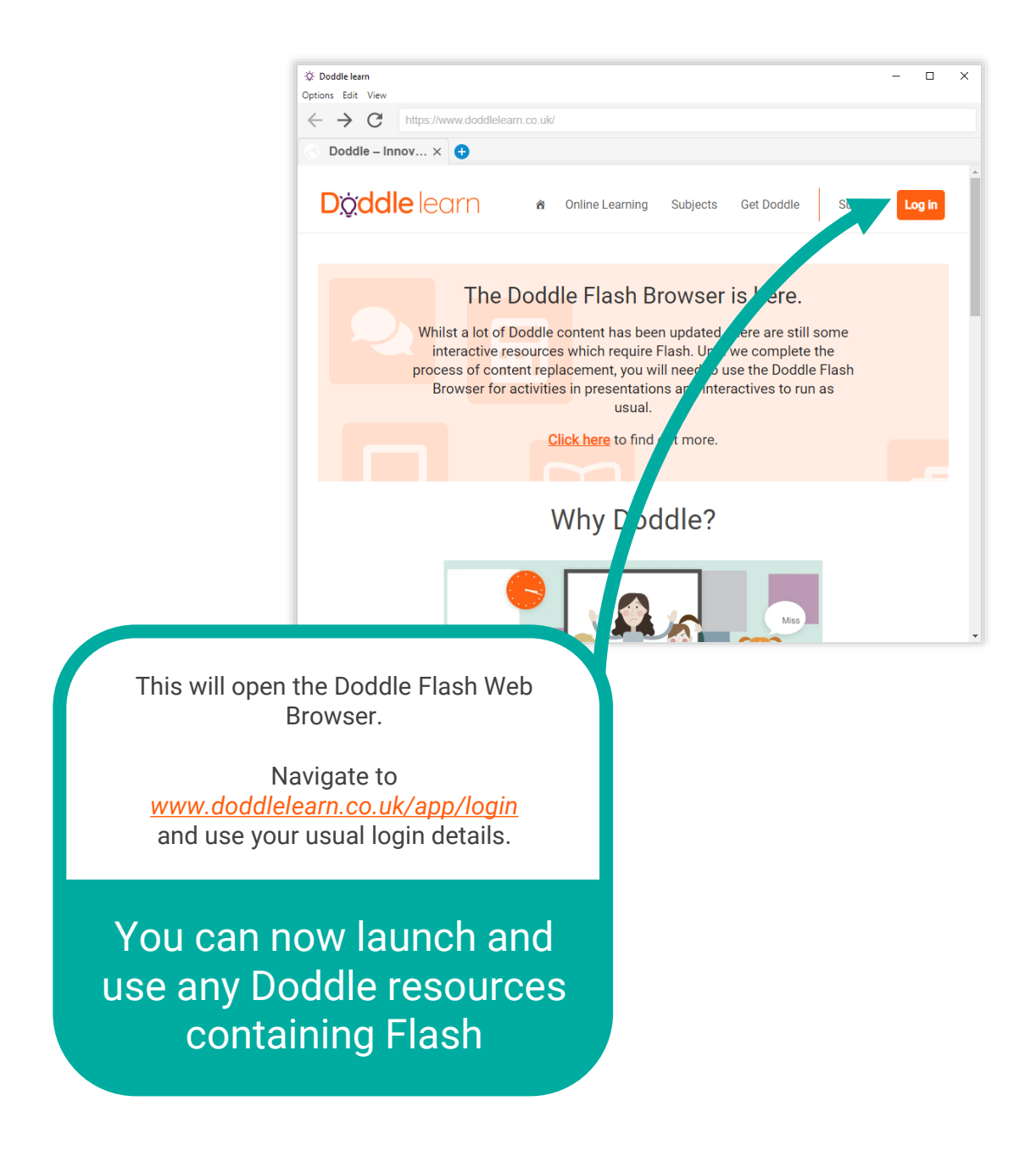

**Make sure to use this browser whenever you want to launch resources which contain interactive Flash elements.**

You can *[find more information here](https://www.doddlelearn.co.uk/doddle-flash-browser/)*. If you need any help, email us at *[hello@doddlelearn.co.uk](mailto:hello@doddlelearn.co.uk)*